1. In the Member Information Center (MIC), select Events in the top menu.

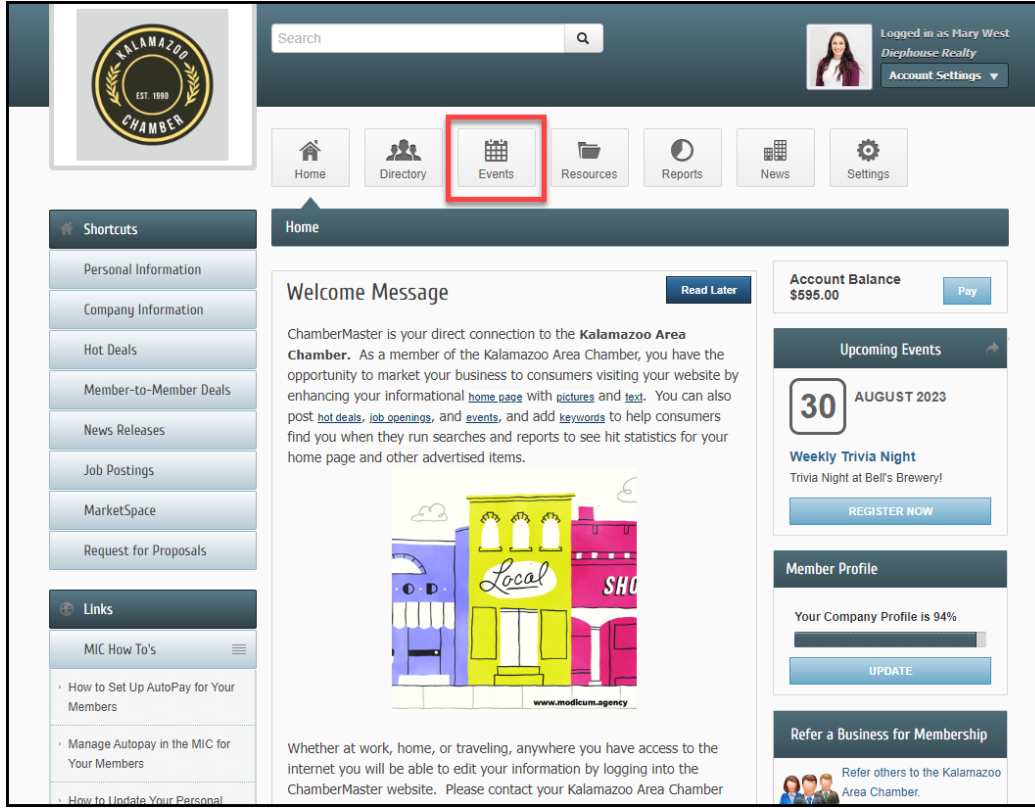

2. Select Add Event.

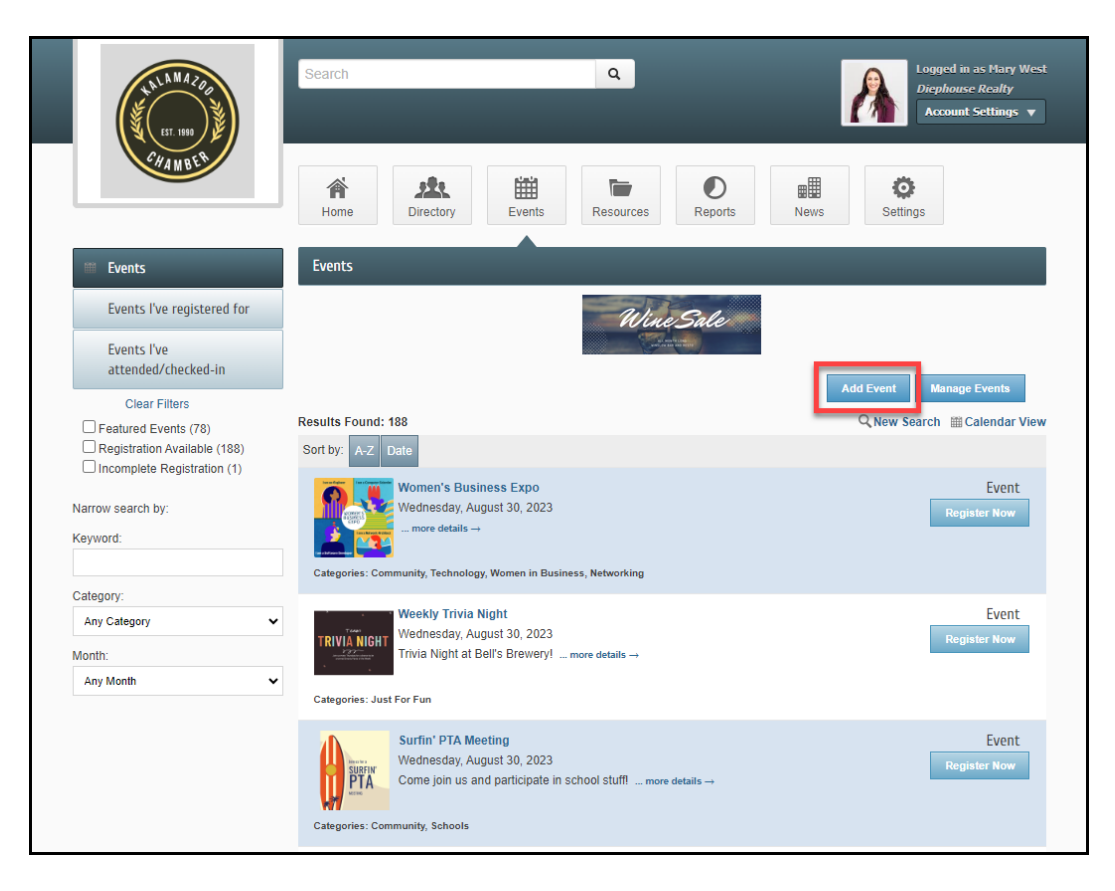

- 3. Complete the following information in the General section:
	- o Event Title: This title will display on the Events drop-down list and also on the Event page,
	- o Start/End Date/Time: Enter the correct dates for the event. A different end date is only needed when a single event runs multiple days – like over the weekend. NOTE: All Day Event is selected by default, deselect this checkbox if you wish to enter exact times.
	- o Recurrence: An event occurring multiple times on your calendar may be duplicated by setting a recurrence.

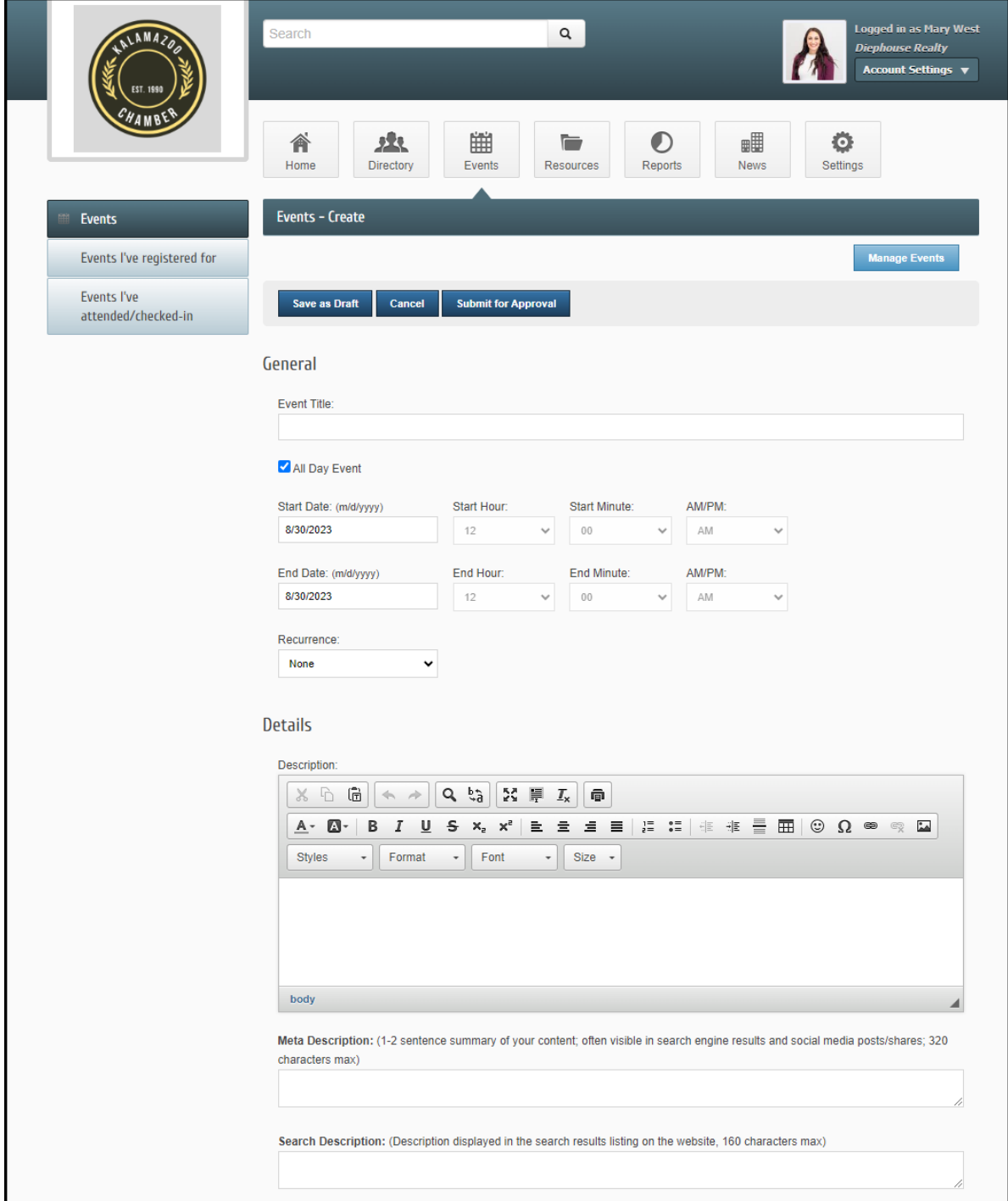

- 4. Complete the following information for the Details section:
	- o Description: Enter a description of the event.
	- o Meta/Search Description: Enter the description to be displayed when events are searched.
	- o Location: Enter additional location details, if applicable.
	- o Date/Time: Enter additional date/time details to be included along with the Start/End Date/Time information.
	- o Fees/Admission: Enter the fee description to be displayed on the website.
	- o Contact Information: Enter the name of the contact for this event.
	- o Contact Email: Enter the email for the contact.
	- o Website URL: If applicable, enter the URL to a website that provides further information about the event.

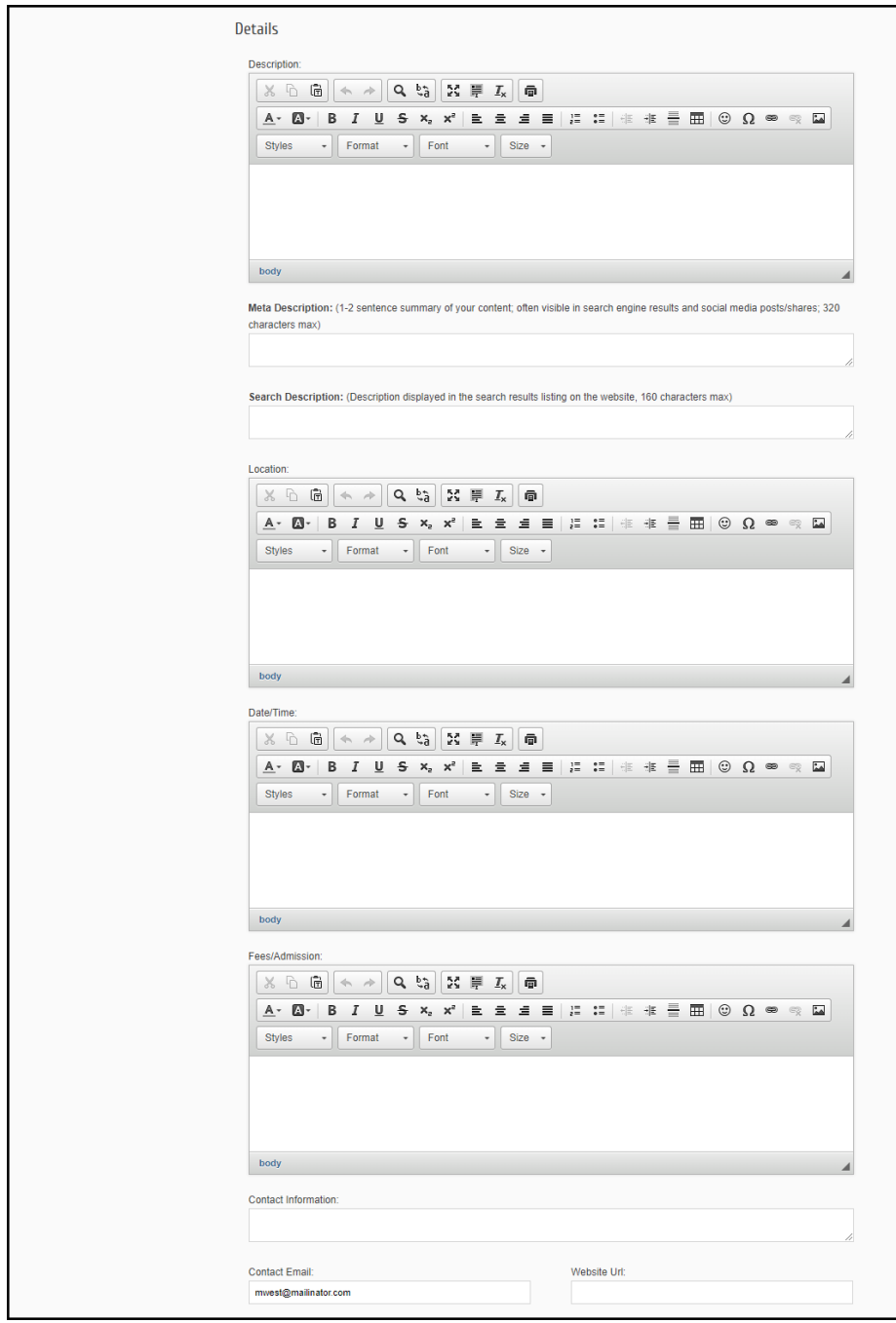

5. Select the Event Category. Multiple categories can be selected.

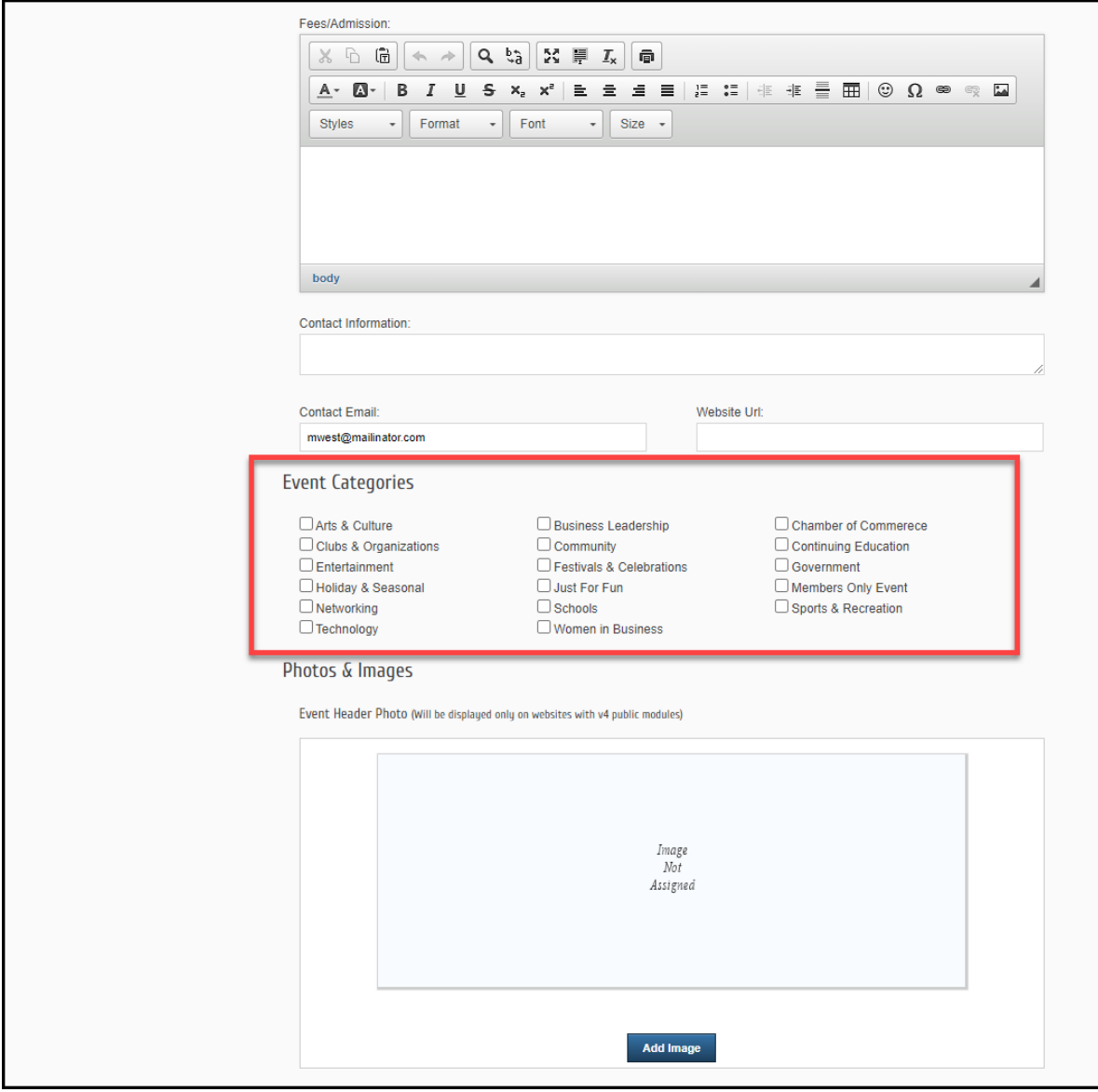

- 6. In the Photos & Images section, select Add Image in each area to upload.
	- o Event Header Photo: This image will be displayed at the top of the event page.
	- o Main Event Photo: This image will be displayed above the Register button on the event page.
	- o Search Results Logo: This image is displayed when searching for the event on your organization's website or within the MIC.
	- o Gallery Photos: Add images to create a photo gallery on the event page.

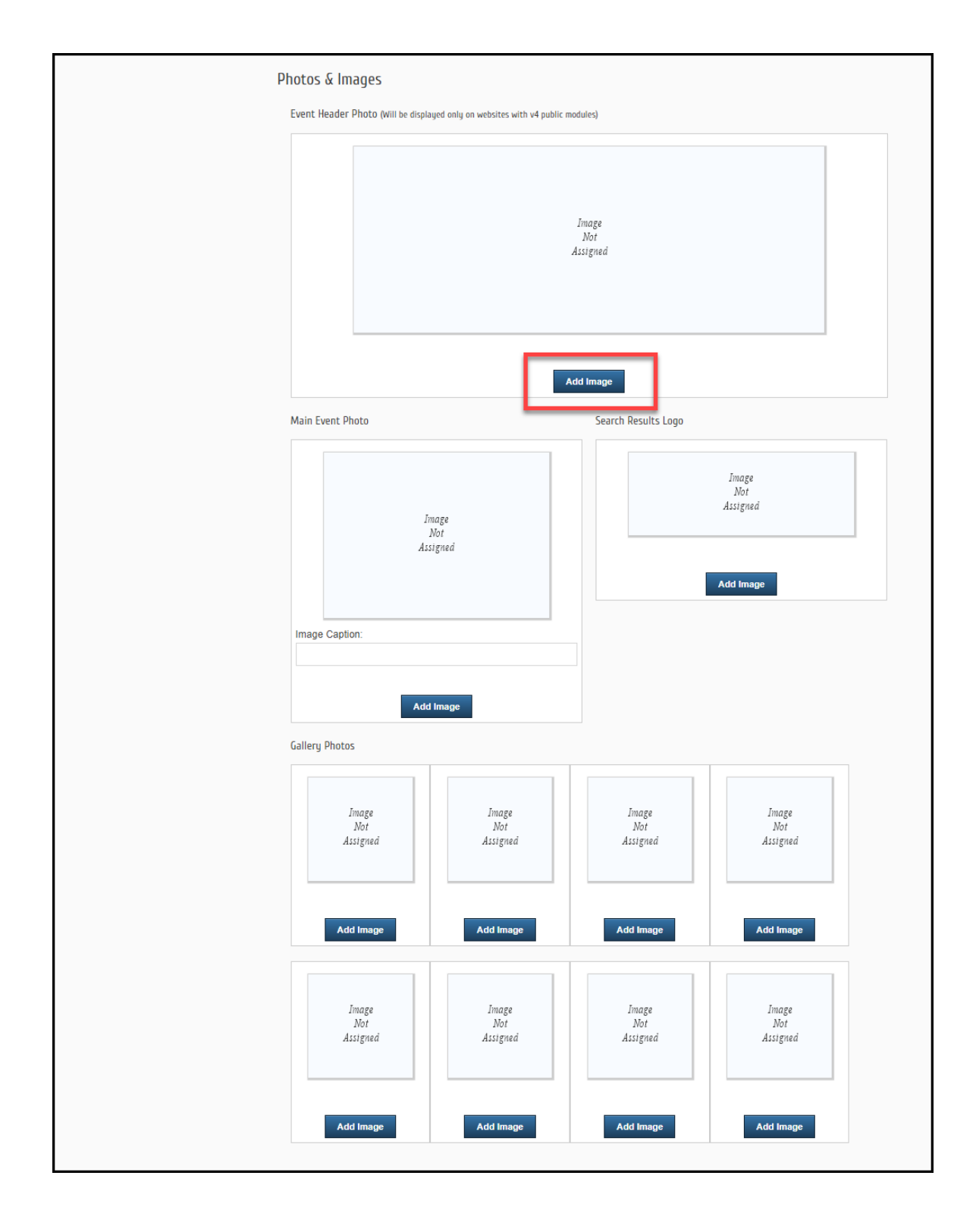

7. In the Map Service section, select if you would like to upload a map image or if you would like to display the location of the event using Google Maps.

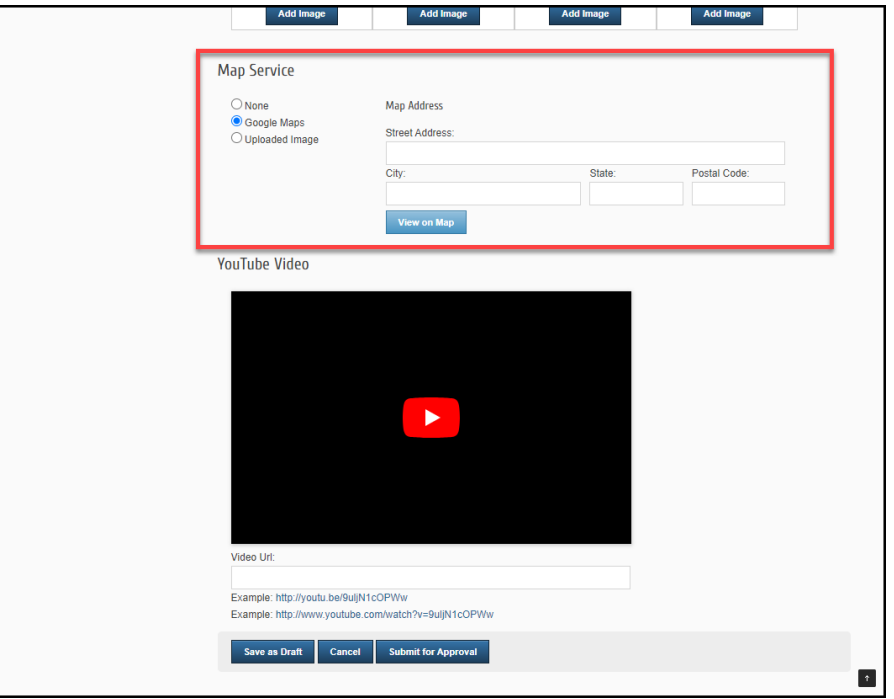

8. In the YouTube Video section, you can add the URL to a YouTube video to be displayed on the event page.

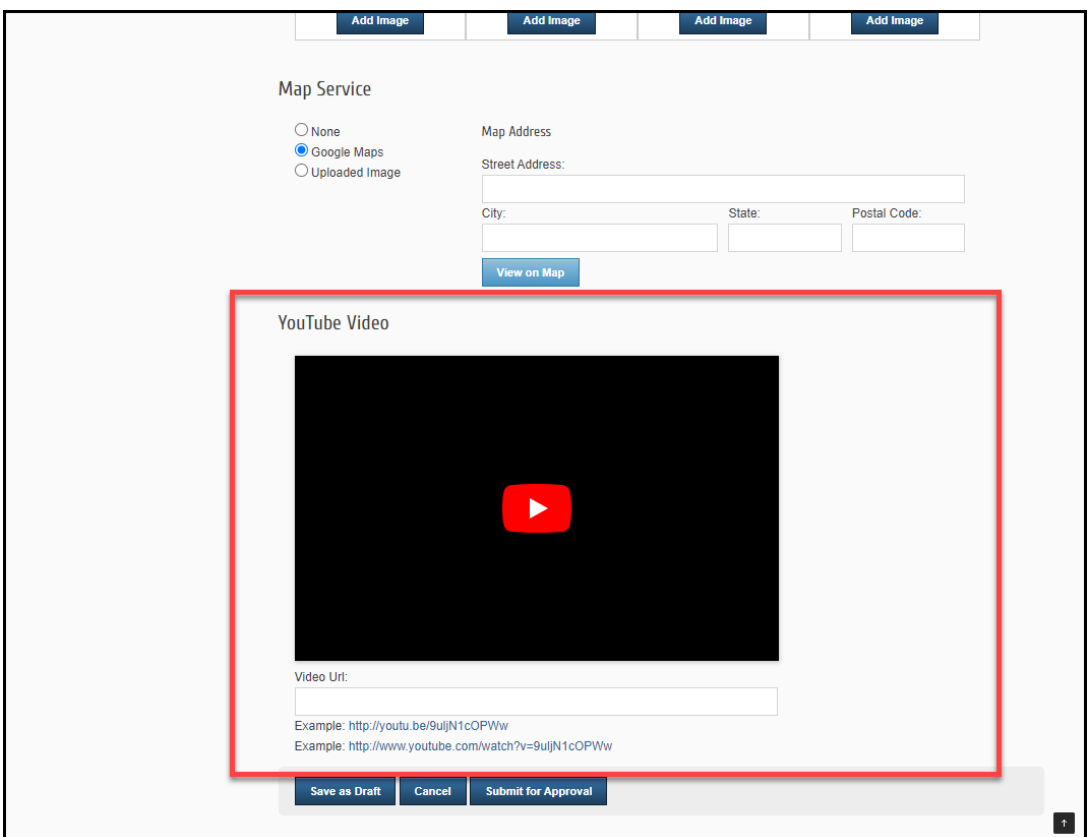

9. Once you've added all of the information for your event, click **Submit for Approval.** The event will be submitted to your organization and will not be displayed on an event calendar until it has been approved.

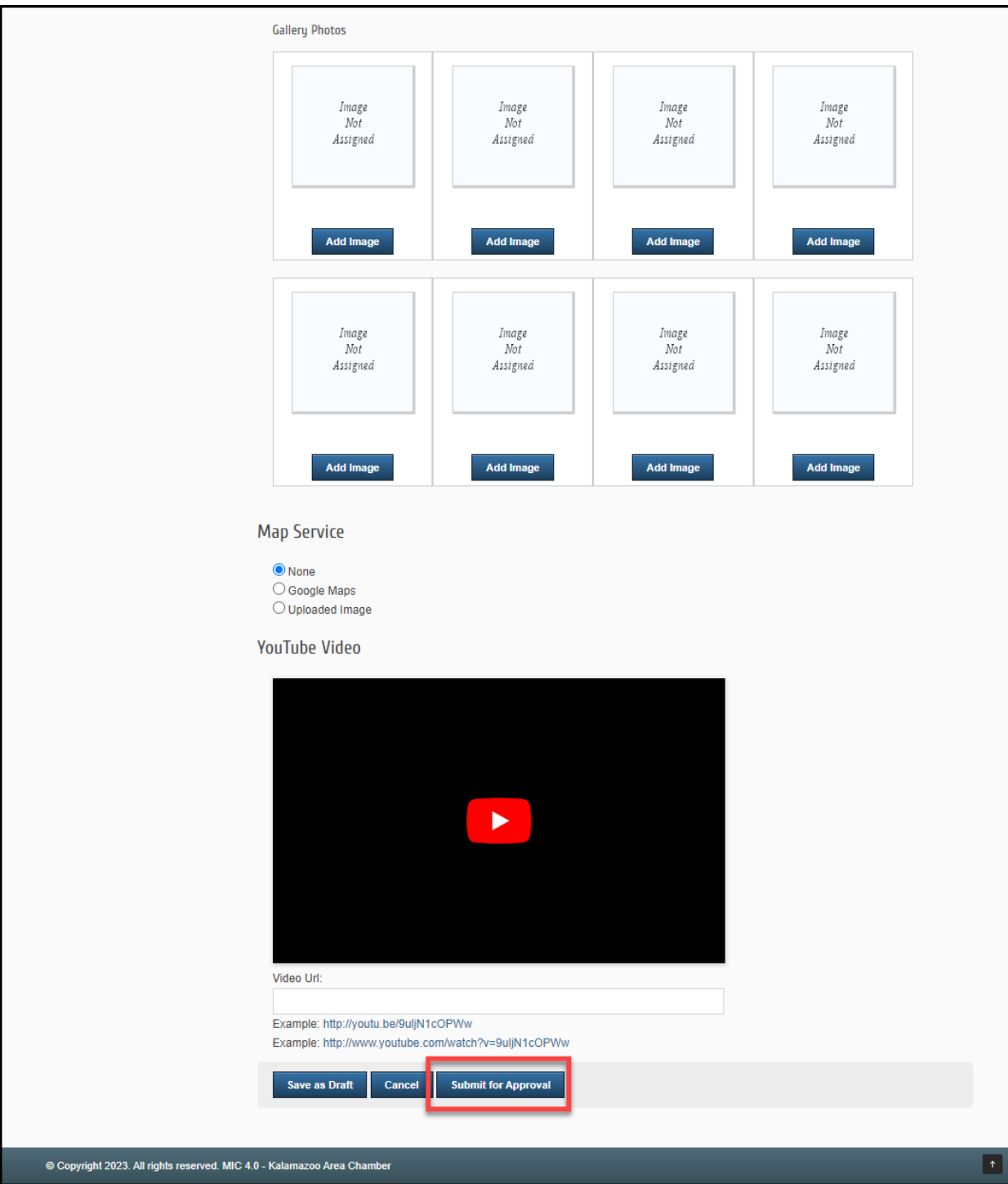